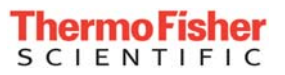

The world leader in serving science

# **Technical Bulletin**

# *i***Series TCP/IP Set Up**

**Bulletin# :TCP/IP 02 Rev 10/2015** 

**Description:** 

**Before you can set up your computer you must check the** *i***Series monitor to see what IP address is set. You must select an IP address for your computer that is close to this or you will not be able to connect. Example: If the** *i***Series IP address is set to 192.168.1.200 a good choice for your computer's IP address would be 192.168.1.201** 

## **COMPUTER SET UP**

1. On the *i*Series monitor press the Menu button. Using the arrow keys scroll down to Instrument Controls and press the Enter button.

Using the arrow keys scroll down to Communication Settings then press the Enter button

Using the arrow buttons scroll down to Instrument ID then press the Enter button. Make sure the ID matches the analyzer. Example: the 42i should have 42 set as its instrument ID.

Press the menu button once to return to the previous menu. Use the arrow keys to scroll down to TCP/IP Settings then press Enter button. Record the IP address displayed.

- 2. Go to your computer's Start Menu and click on Control Panel.
- 3. Within the Control Panel, click on Network and Sharing Center.
- 4. Under view your active networks, click on the Local Area Connection.
- 5. Click on Properties.

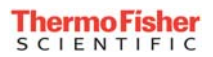

- 6. The "Local Area Connection properties window" will now be open. In the center of the window you will see a window labeled "This connection uses the following items" Using the left mouse button double click "Internet Protocol Version 4(TCP/IPv4)"
- 7. Left Click on the dot next to "use the following IP Address" Enter the IP address in the box next to IP Address (As noted in step 1) Next click on the box next to "Subnet Mask". A subnet mask value of **255.255.255.0** will automatically be entered. Finally, left click on the "OK" button. This will return you to the "Local Area Connection Properties Window" Again; left click on the close button to close the window. You computer's "Local Area Connection" is now configured and you are able to move on to the *i*port Software Setup

#### *i***PORT SOFTWARE SET UP**

- 1. Launch the *i*port software by going to Start/All Programs/Thermo *i*port/*i*port.
- 2. Go to the File Menu and select Preferences. When the preferences menu opens, check the box in the upper right hand corner labeled Direct TCP/IP. Next, click on the green OK button.
- 3. Go to the Instrument Menu, From the Instrument Menu, select TCP Connect and then select IP Addresses. The Ethernet Configuration Window will open. Enter the IP address for all analyzers separating each with a space. Click on the green OK button when you are finished.
- 4. Go to the Instrument Menu and select TCP Connect and then select Connect. The I Port software will open a window for each analyzer it finds.

### **UPLOADING SOFTWARE UPDATES**

- 1. After establishing communications with the analyzer, go to Instrument Menu. From the Instrument Menu select Update Firmware and then TCP/IP. This opens a window labeled Update Instrument Firmware Program.
- 2. Enter the IP address for the analyzer to be updated. Next, click on the green OK button. An explorer window will open. Use the window to locate the updated firmware. Once the file has been located, click on the open button. This will begin the file upload. The display on the analyzer will indicate that a file upload is in progress along with this warning: **DO NOT SHUT OFF THE POWER**  After the file upload is complete, the analyzer will reboot. At this point, you will have successfully updated the firmware.